## **資格更新講座・資格試験対策講座を再受講する方法**

対象の講座を修了すると、TOP画面に講座が表示されなくなります。 再受講を希望される場合は、下記手順をご確認ください。

1. **Generalist /LW** にログインしてください。

**eラーニングURL**

<https://glw-tau.ingelc.com/tsblms/1551627>

ログインID、パスワードは受講票をご確認ください。

- 2. 受講が修了している場合、画面下段のeラーニング欄に 左上のメニューボタン**「≡」** をクリックして 受講対象講座は表示されません。 ください。
- 3. **受講/実績状況** をクリックしてください。

5. 受講修了した講座が表示されます。 再受講する講座の**受講**ボタンをクリックして ください。

4. **実績** をクリックしてください。

6. **目次から項目を選んで学習** をクリックし、 受講してください。

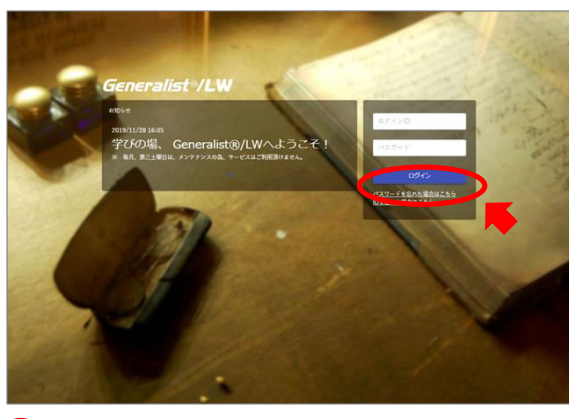

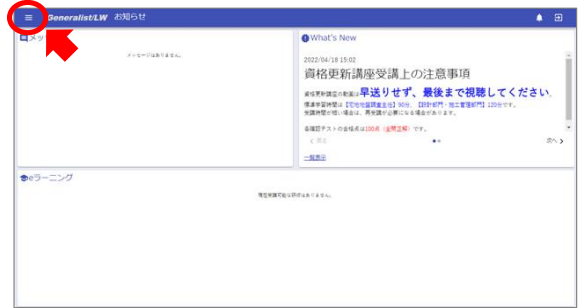

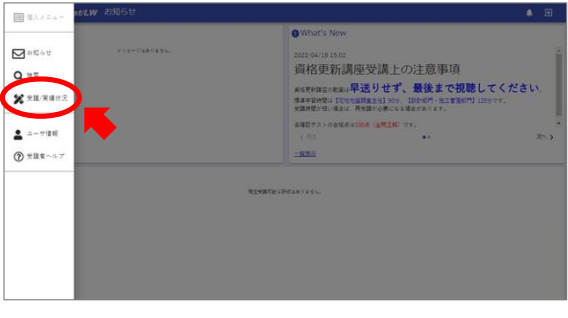

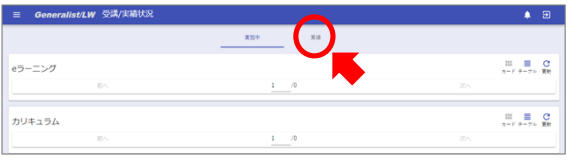

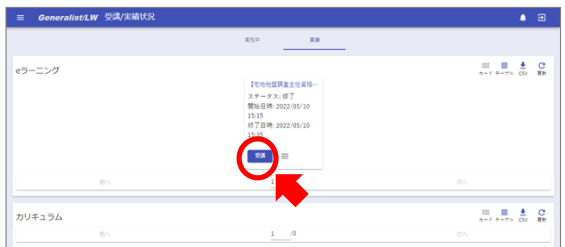

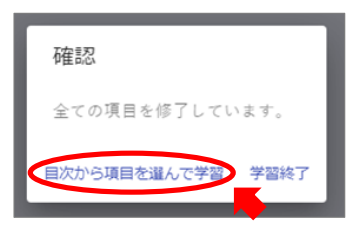

以上

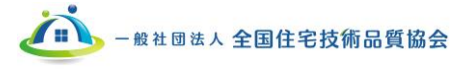